# **CFOSAT ST forum user manual (2021)**

Version 1.1

The forum can be accessed with the following URL :

https://cfosatst.aviso.altimetry.fr/

# Table of content

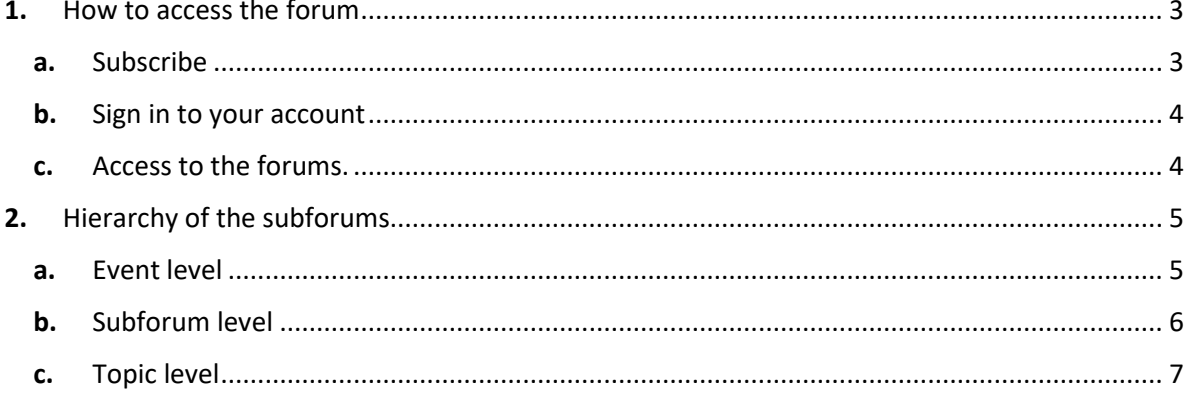

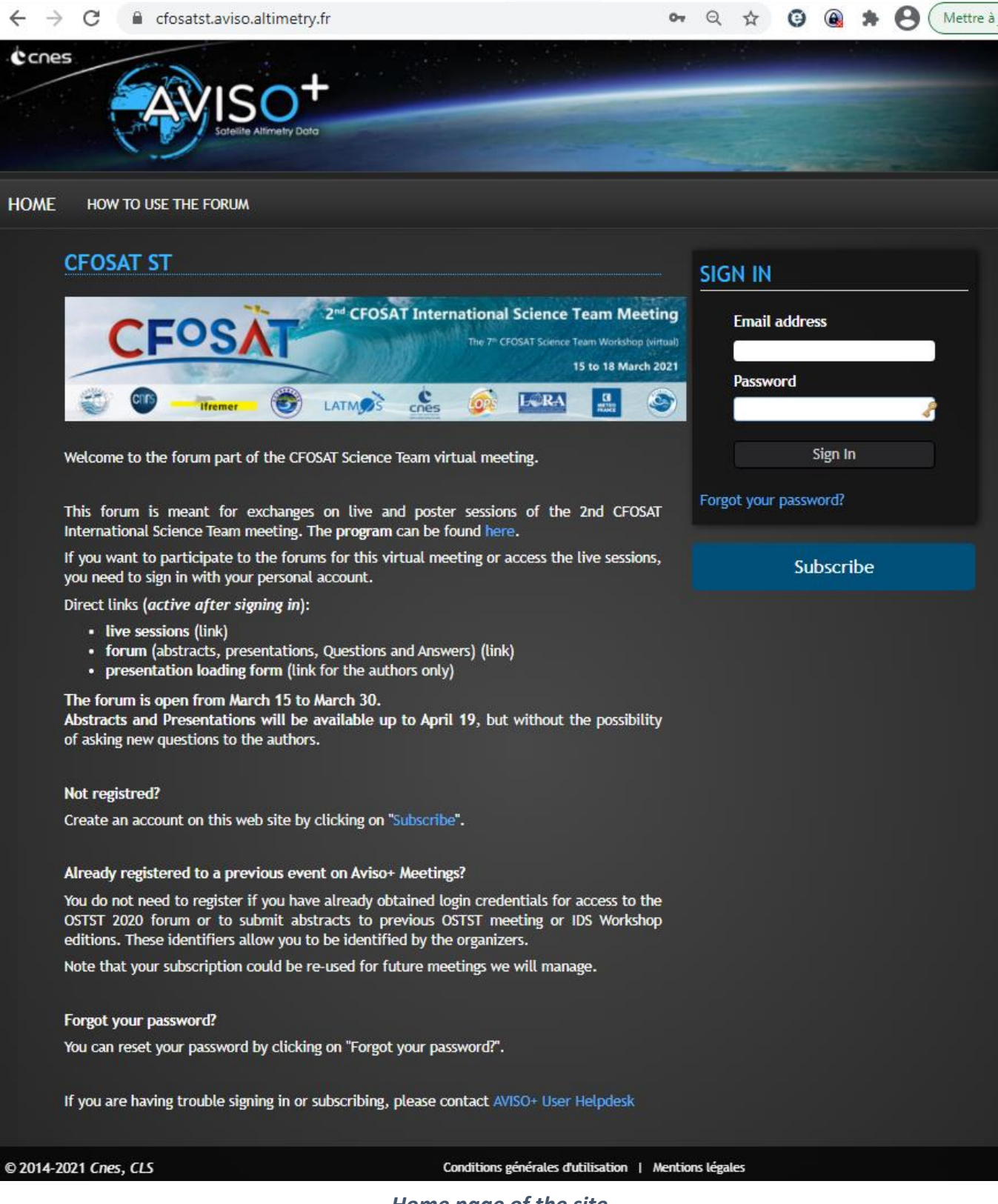

*Home page of the site*

# <span id="page-2-0"></span>1. How to access the forum

Access to the forum is given by signing in with your personal account.

### • **Don't have an account ?**

Create an account on this web site by clicking on "Subscribe" (see below).

### • **Already an account for a previous event on Aviso+ Meetings?**

You do not need to register if you have already obtained login credentials for access to the OSTST 2020 forum or to submit abstracts to previous OSTST meeting or IDS Workshop editions. These identifiers allow you to be identified by the organizers.

Note that your subscription could be re-used for future meetings we will manage.

### • **Forgot your password?**

You can reset your password by clicking on "Forgot your password?".

### a. Subscribe

And fill in the form :

<span id="page-2-1"></span>**If you don't already have an account**, click on « Subscribe » to create and set-up your account.

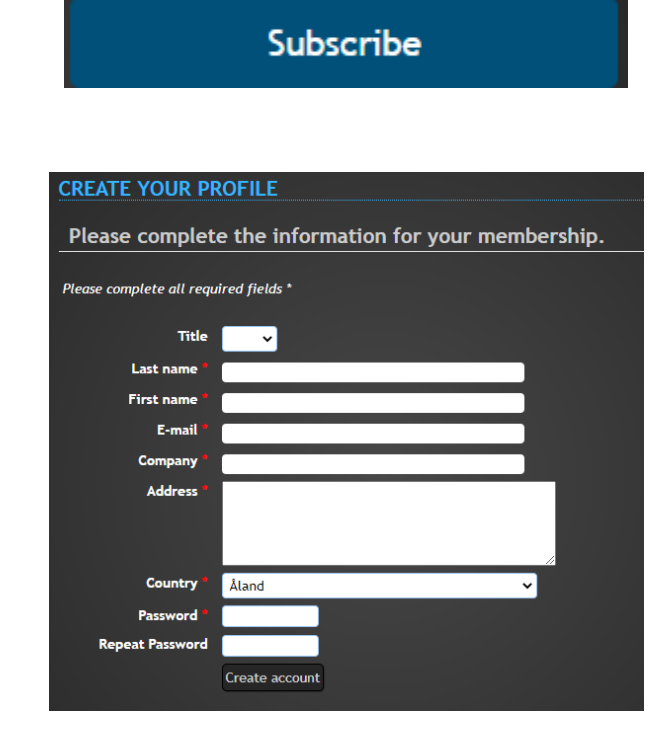

An email is sent to the address e-mail with a link to confirm the registration.

## <span id="page-3-0"></span>b. Sign in to your account

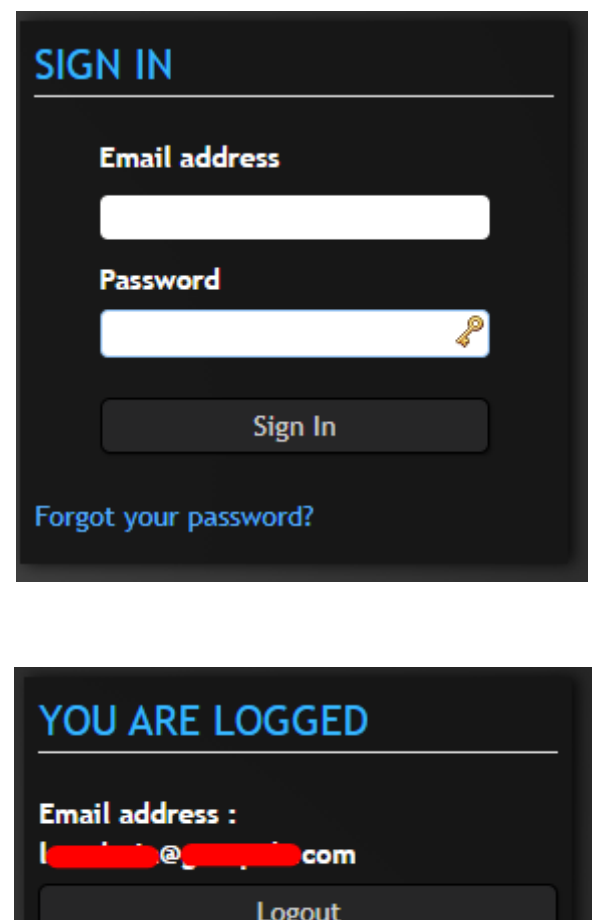

c. Access to the forums.

<span id="page-3-1"></span>When logged in, you access to the forums via the tab **CFOSAT ST FORUM** in the menu

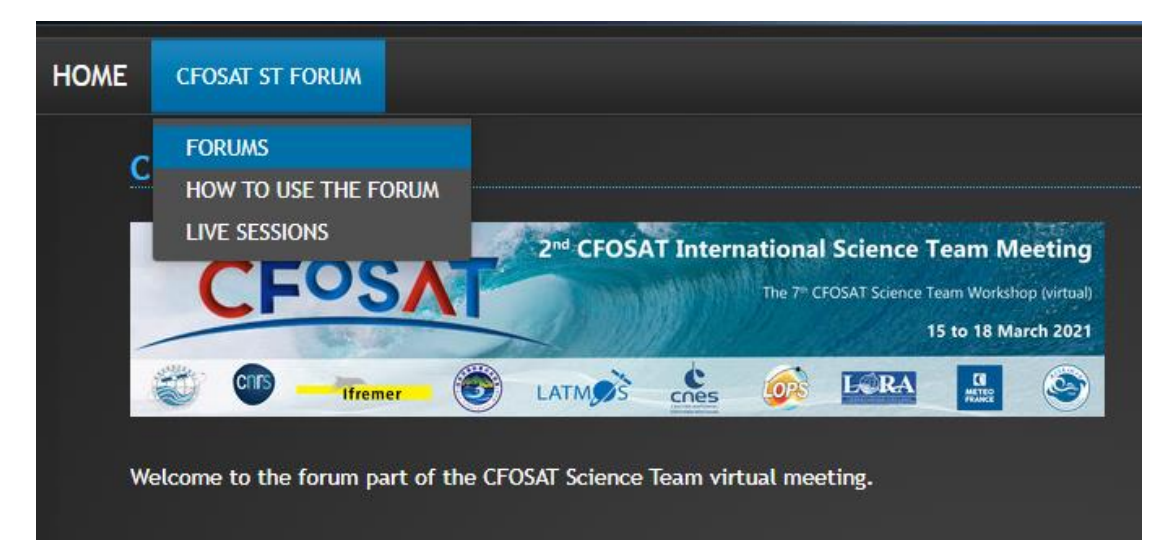

# <span id="page-4-0"></span>2. Hierarchy of the subforums

The Subforums are organized by **Sessions,** and inside each Session you will find the **Presentations** discussion.

You can then click on one Presentation (Subject) to see all the previous exchanges and post your comment.

# a. Event level

<span id="page-4-1"></span>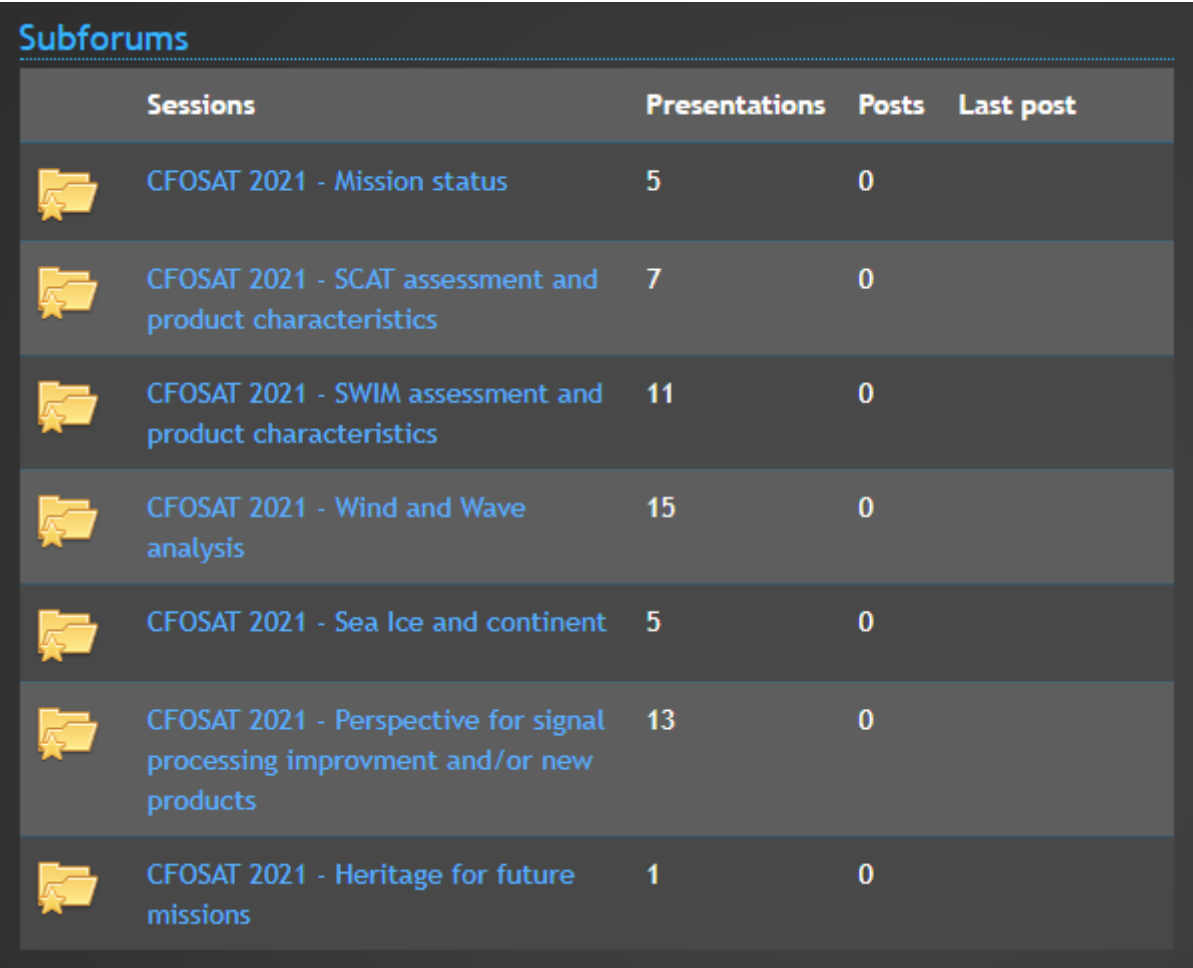

# b. Subforum level

<span id="page-5-0"></span>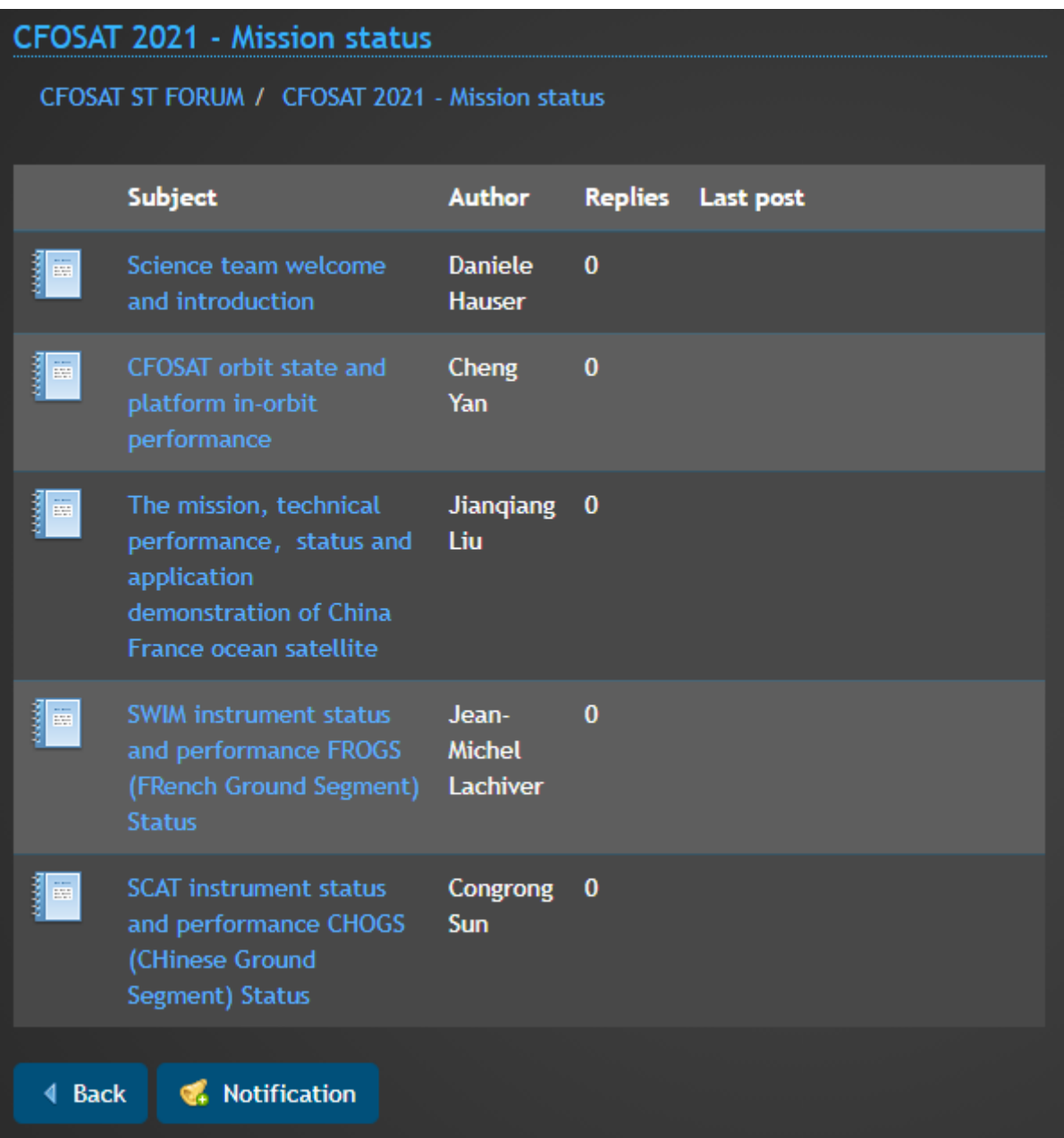

### **SPECIFIC ACTIONS :**

## • **ADD/REMOVE A NOTIFICATION**

You can be notified by e-mail when a contribution is posted for the subforum.

Click on the icon below to add a notification on a subforum:

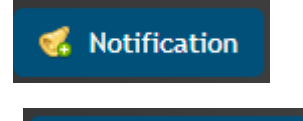

Click on the icon below to remove a notification on a subforum:

Remove Notification

c. Topic level

<span id="page-6-0"></span>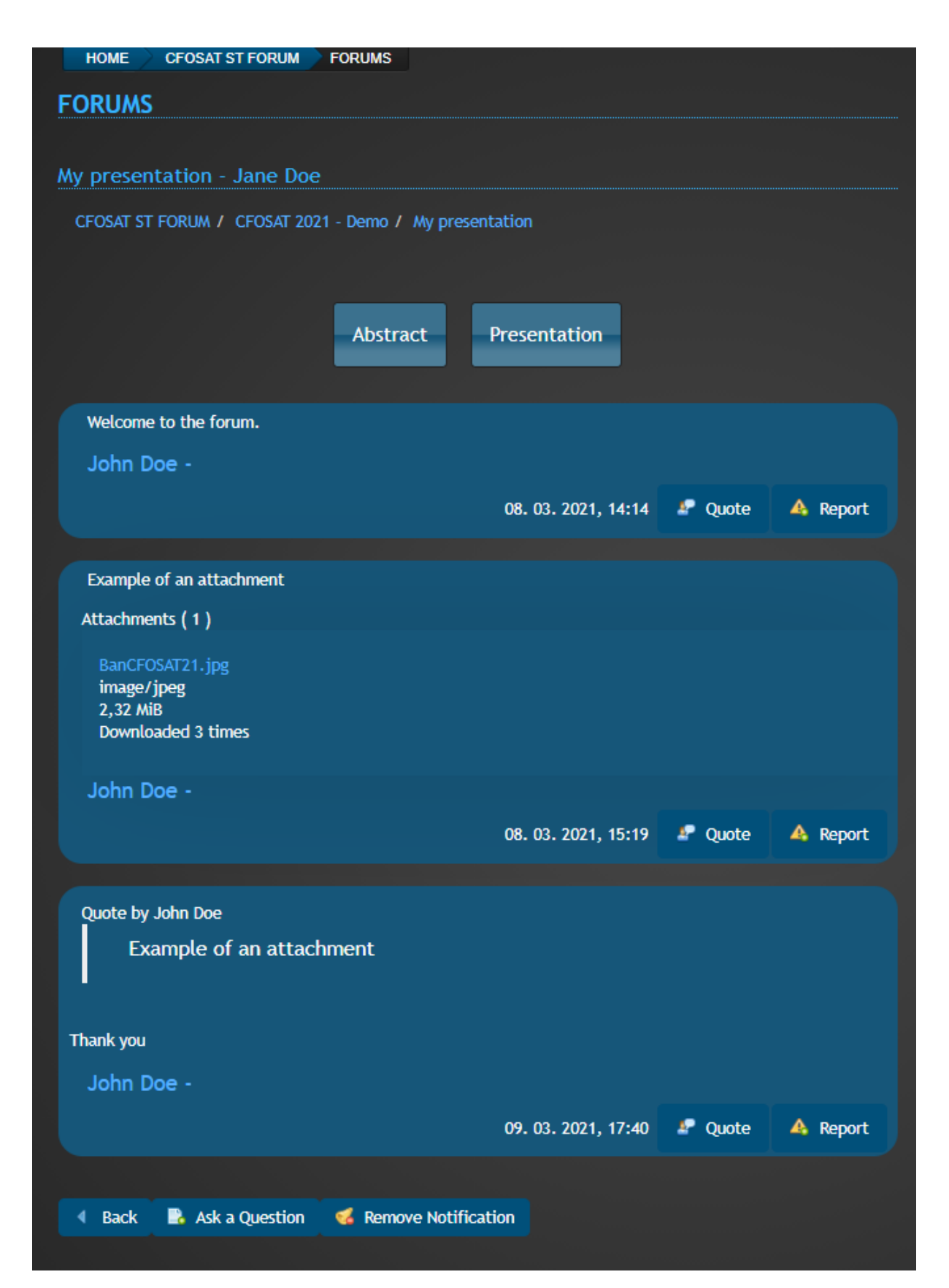

### **SPECIFIC ACTIONS :**

• **REPLY TO A POST**

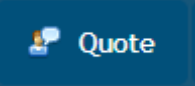

### • **REPORT AN OFFENDING POST (OR ONE OF YOUR POSTS THAT YOU WANT TO DELETE)**

The report is sent to the moderators who will take the request into account as soon as possible.

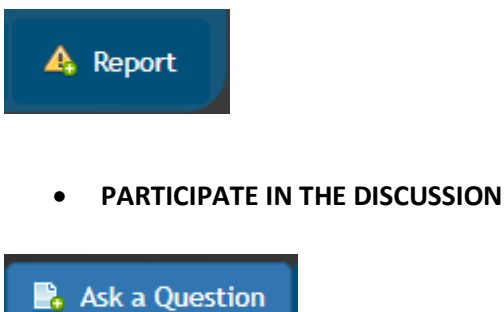

• **ADD/REMOVE A NOTIFICATION**

You can be notified by e-mail when a contribution is posted for the subforum.

Click on the icon below to add a notification on a topic:

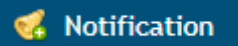

Click on the icon below to remove a notification on a topic:

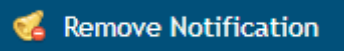

**IMPORTANT NOTE:** 

Max. attachment size : 10 Mb

Allowed attachment format :

- image/gif, image/jpeg, image/png
- application/pdf, application/xml
- text/xml, text/plain